# PROCÉDURE EBICS / JEDECLARE

## **Paramétrage de la collecte :**

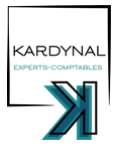

- Se connecter à JeDéclare.com
- Aller dans l'onglet « relevé bancaire » / Cliquer sur « Ajouter une collecte »
- Saisir le SIREN du client pour rattacher son RIB (si déjà existant), sinon cliquer sur « Ajouter un dossier »
- Renseigner les coordonnées bancaires
- Sélectionner le type de liaison et la périodicité de la collecte. Trois possibilités selon la banque du client :
	- Contrat en direct avec la banque : Société générale et BNP, périodicité hebdomadaire 1.
	- 2. Collecte par Webscrapping : HSB, SHINE, périodicité hebdomadaire
	- Banques partenaires JeDéclare : ·toutes les autres banques, périodicité quotidienne 3.

### **Edition et envoi du mandat**

#### **Contrat en direct avec la banque :**

- Remplir les modèles de mandats disponibles dans l'intranet pour SOGE et BNP et les signer **(Mandat BNP à faire signer par le client)**
- Enregistrer le mandat dans le dossier permanent Net Explorer.
- Les envoyer aux banquiers partenaires avec un screen du bon pour signature indiqué dans la lettre de mission : BNP : *amaury.kaan@bnpparibas.com* ; SOGE : **vanessa.rahil@socgen.com**
- Cocher « EBICS MANDAT » dans l'onglet "interne" GI ; Se mettre un rappel J+30 vérifier que la collecte est effective.
- Cocher « EBICS ACTIF » dans l'onglet interne GI lorsque la collecte fonctionne.  $\bullet$

#### **Collecte par webscraping**

- Configurer les identifiants JeDéclare du client (il faut simplement indiquer le mail du client pour se connecter et décider d'un login, par exemple le nom de la société).
- Envoyer le mail d'explication au client pour qu'il puisse valider son adresse mail, se connecter sur JeDéclare, et saisir ses identifiants bancaires.
- Se mettre un rappel à j+15 pour vérifier que le client a bien saisi ses identifiants et que la collecte est effective.
- Cocher « EBICS MANDAT » et « EBICS ACTIF » dans la fiche client quand tout fonctionne.

#### **Banque partenaire**

- Cliquer sur « voir mandat pré-rempli », parfois possibilité de récupérer l'historique selon la banque.
- Remplir le mandat, l'imprimer, le signer + tampon cabinet, le scanner et l'enregistrer dans le dossier permanent.
- Cliquer sur « attacher mandat dématérialisé » (parfois il est indiqué « attacher mandat papier », ce qui signifie que le mandat est à envoyer par courrier papier à la banque du client).
- MAJ 06/2022 | PROPRIÉTÉ DE CARRE RG SAS | DOCUMENT CONFIDENTIEL Cocher « EBICS MANDAT » dans l'onglet interne de la fiche client et se mettre un rappel 30 jours après pour vérifier que la collecte est effective
- Cocher « EBICS ACTIF » dans l'onglet interne de la fiche client lorsque la collecte fonctionne

## **Paramétrage des alertes :**

Surtout pour les clients en webscrapping, permet de savoir si le mot de passe bancaire du client a expiré et rend donc la collecte par webscrapping impossible.

- Aller dans l'onglet paramétrage des alertes
- Se créer sa propre alerte personnalisée
- Sélectionner les motifs d'alerte (exemple : mise à jour du mot de passe requis)
- Indiquer les SIREN pour lesquels vous voulez recevoir des alertes